# **INDEED.COM, MONSTER.FI, JOOBLE.ORG, KUNTAREKRY.FI**

## **Instructions for registration on sites of open vacancies**

#### **INDEED.COM**

- **1) Open the link by clicking<https://fi.indeed.com/>**
- **2) In order to register click onto "Kirjaudu sisään" in the right corner**
- **3) You can continue registration through your already existing accounts in Google or Facebook or create new codes in order to register**
- **4) Write your email address**
- **5) Create your password (8 letters or characters)**
- **6) Registration successfully made**

### **MONSTER.FI is now JOBLY. FI**

**Jobly is a new job search service. Formerly known as Monster.fi.**

- **1) Open the link by clicking [https://www.](https://www.monster.fi/) jobly.fi/**
- **2) In order to register click onto "Rekisteröidy" in the right corner**
- **3) Continue by selecting "Työnhakija"**
- **4) You can continue registration through your already existing accounts Google or Facebook, or start by creating new codes (Luo Alma-tunnus)**
- **5) Fill in the registration fields: first name, last name, email address, and create a new password (at least eight characters including upper case and lower-case letters, numbers or a special character)**
- **6) Mark the box that you have read the terms of the site and you approve the process of personal data**
- **7) Registration has ended**

### **JOOBLE.ORG**

- **1) Open the link by clicking<https://fi.jooble.org/>**
- **2) In order to register click onto the icon in the right corner and select (Luo tili)**
- **3) You can continue registration through your already existing Google account or create a new one**
- **4) Enter your email address**
- **5) Create a password with at least 5 characters**
- **6) Registration completed**

### **KUNTAREKRY.FI**

- **1) Open the link by clicking<https://www.kuntarekry.fi/>**
- **2) In order to register click onto "Kirjaudu" in the right corner and select "Oma profiili"**
- **3) Continue by selecting "Uusi hakija"**
- **4) Fill in the registration fields: first name, last name, email address, login and create a password**
- **5) Mark the box that you have read the terms of the site and you approve the process of personal data**
- **6) Registration completed**

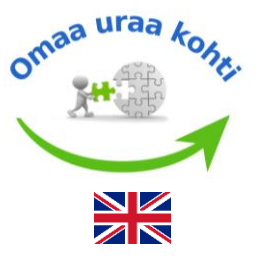